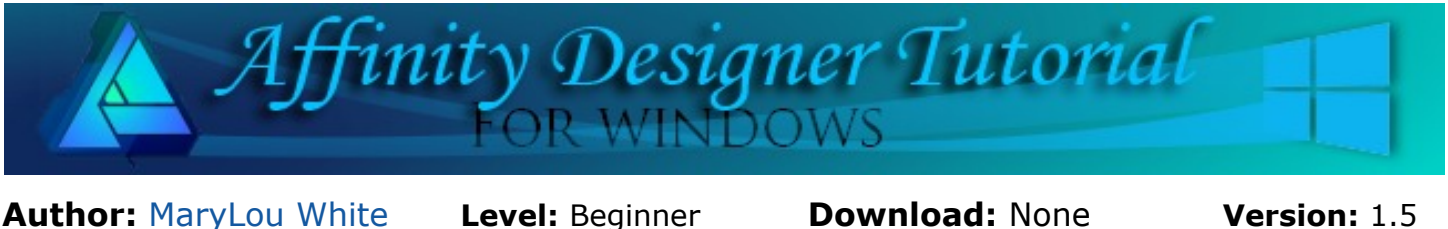

In this tutorial, you will learn about the rotation point on an image and how to change it to another area on the image.

# **ROTATION POINT**

## **LET'S GET STARTED**

The default rotation point on an object is located in the center of the object. However, there are times when you want to rotate the image from another point. In AD, you can easily move the rotation point to another location.

A REAL PROPERTY **DESIGNEN** 

Let's check this out by rotating an object using the defaults, then changing the rotation point and rotating it again.

Select **File\New** on the top toolbar and create a new document in a size of your choice. 600 by 600px works well. You may work on either a white or transparent background.

## **CREATE A QUICK SHAPE**

First, we need an object to work with so let's make a quick and easy one using the **Rounded Rectangle** and **Ellipse** shapes from the left toolbar. Make the following shapes (color of your choice), then assemble them as shown. Feel free to get fancy and make a face if you like, etc.

**Hint**: Use the **Transform** panel to type in the exact pixel sizes. If the **Transform** panel is not visible, go to **View\Studio\Transform** on the top toolbar.

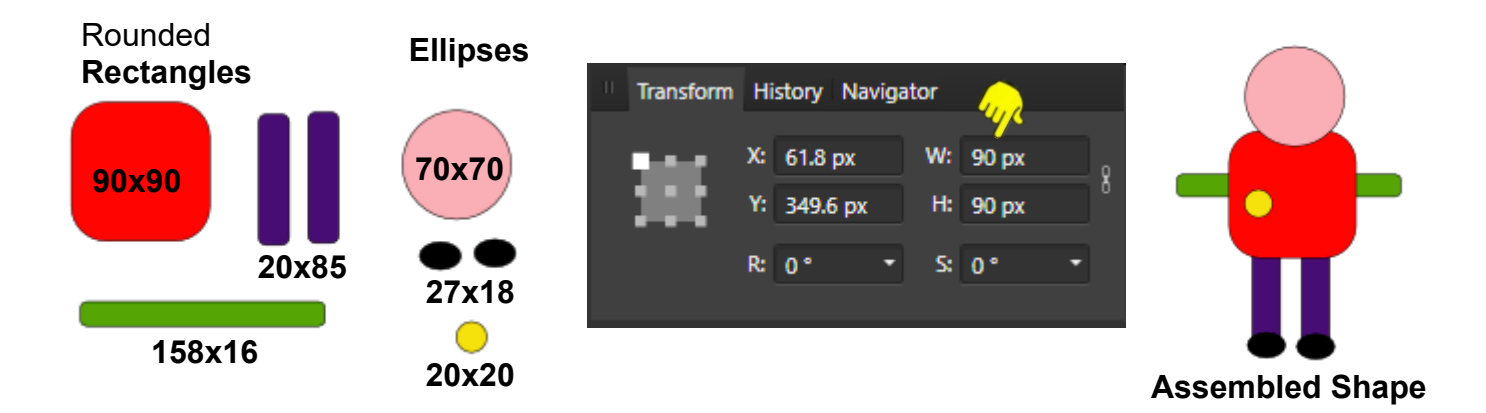

Be sure to put the small 20x20 ellipse on the left side of your shape as showing in the image. It will help visualize the rotation.

When you've finished assembling your shape, use the **Move** tool to drag a box around the image. **Right-click** and select **Group** from the pop-up menu.

#### **ROTATING AN OBJECT**

Let's take a look at some of the ways one can rotate an object. Try each one so you can get a feel for how they each work.

The image below was rotated by using the **Rotation** handle that appears on toe top of the bounding box. Drag it in either direction using the **Move** tool.

When you hover the **Move** tool over any of the four corners, a double-headed arrow will appear. Use the **Move** tool to drag the arrow in either direction.

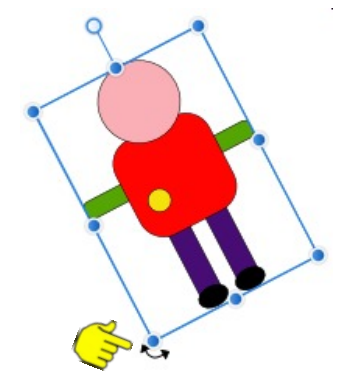

The image can also be rotated by typing the number of degrees in the **Rotation** box on the **Transform** panel.

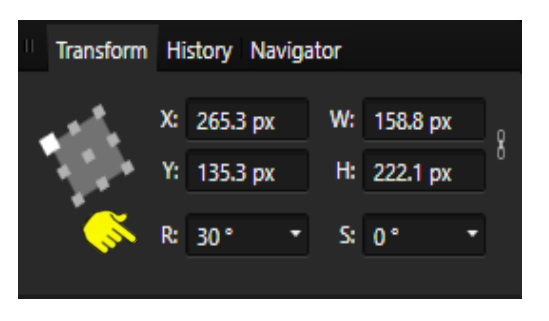

m ®

All of the above methods rotate the object from the center point of the object. There are other rotation options via the **Transform** panel but they are beyond the scope of this beginner tutorial.

### **MOVING THE ROTATION POINT**

Okay, now let's change the rotation point. Click on your little icon to make it active. Look up at the **Context** toolbar and click the **Show Rotation Center** icon.

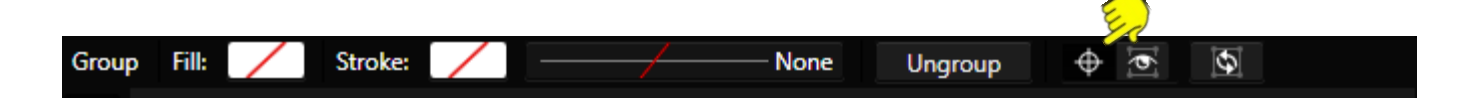

Look at the center area of your little image. You should see the **Rotation** icon right in the center of the rounded rectangle.

Using the **Move**  $\mathbb{Q}$  tool, drag the **Rotation** icon down to the bottom of one leg. Now rotate the icon using any of the rotating methods. Can you see the difference?

Move the **Rotation** icon to the top of the image's head and rotate the image.

You can move the **Rotation** icon to any area on your image (or even off the image) and rotate it. Different rotation points give different results.

Clicking the **Rotation** icon on the **Context** tool bar will toggle it off and on.

This covers the basic rotation techniques.

## **BONUS PROJECT**

As the old saying goes, "practice makes perfect" so we're going to practice our rotating with this little bonus project.

- 1. Select the **Crescent** tool from the shapes on the left toolbar.
- 2. Set your **Fill** color to one of your choice. Leave the **Stroke** color black.
- 3. Draw out a **Crescent** about 80 x 160 px.
- 4. Toggle the **Rotation** icon **On** (if it's off). The rotation icon should be to the right of the crescent (center of bounding box).
- 5. **Move** the rotation icon to the bottom point of the crescent.
- 6. Hold down the **CTRL** key and click the crescent **ONE** time with the **Move** tool. This will make a copy of the crescent (you should be able to see it in the **Layers** panel).
- 7. Release the **CTRL** key and **Rotate** the copy about **-10** degrees to the right.
- 8. Press C**TRL + J** repeatedly to duplicate and repeat your last action until you are back to where you started. You should have a pretty flower. Add a shape to the center, and you're done!

Here are a few examples of shapes with the center rotation point moved to a different part of the shape. Let's see what you can do with this!

Enjoy!

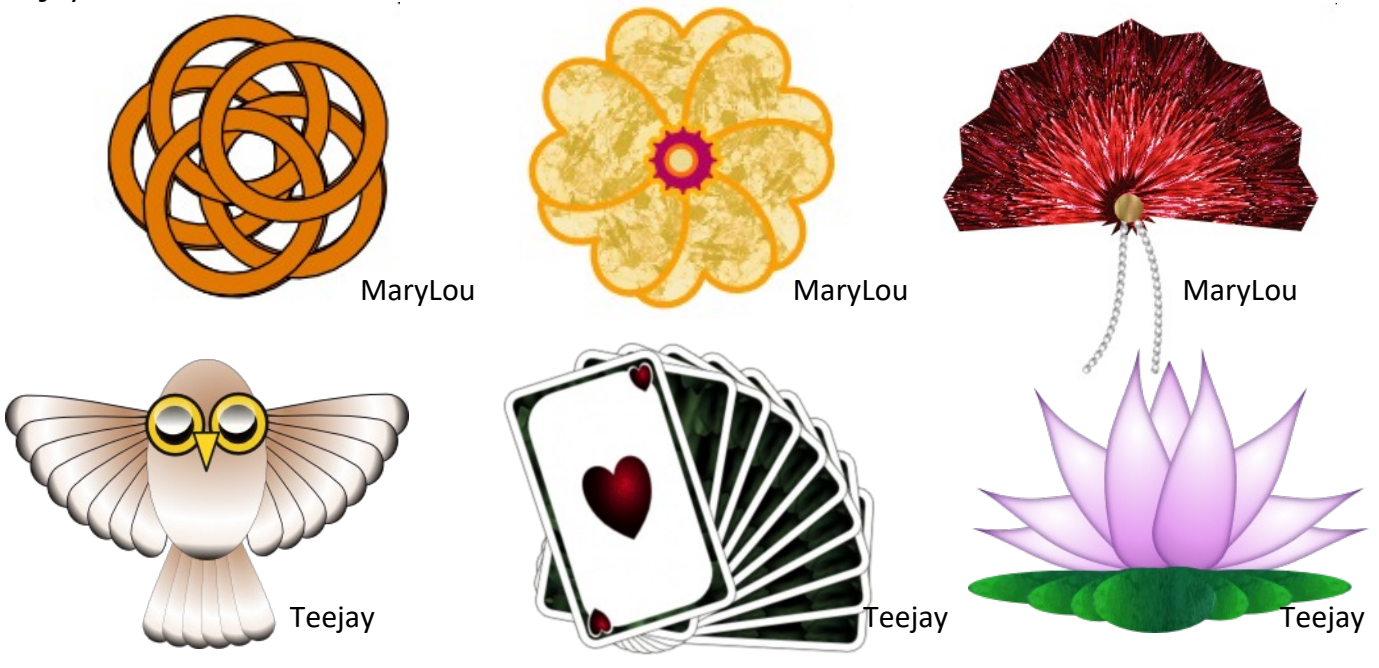

**[PIRCnet](http://pircnet.com)** invites you to join the **[PIRCForum](http://pirc-forum.com)**[.](http://pircnet.com)This is an active forum for Affinity Designer for Windows users. You'll find a wonderful group of warm, friendly, talented, and knowledgeable people who are ready and willing to share their expertise with you. There are creative activities for all skill levels. This forum is "family friendly", 100% free, and everyone is welcome.

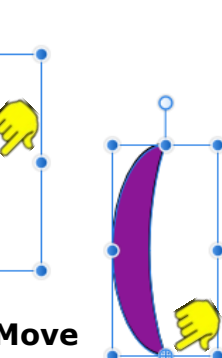

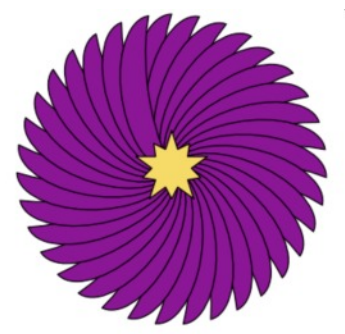